Når du skifter kode til Office 365 – skal koden i Hovednøgleringen også ændres

Start med at skrive ud

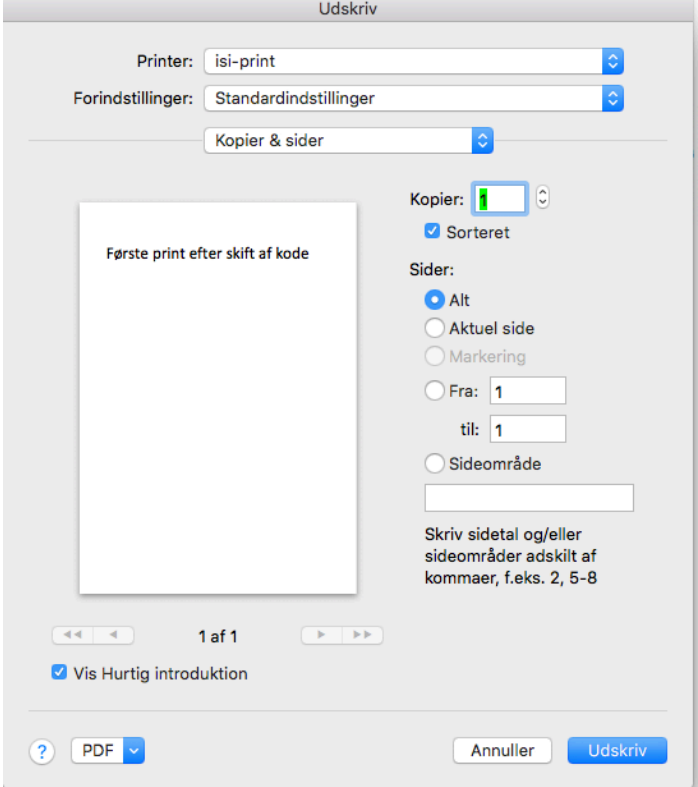

Ved første øjekast ser det ud til at printet er gået igennem – det er det ikke. Bemærk printer ikonet i docken – klik på printer ikonet

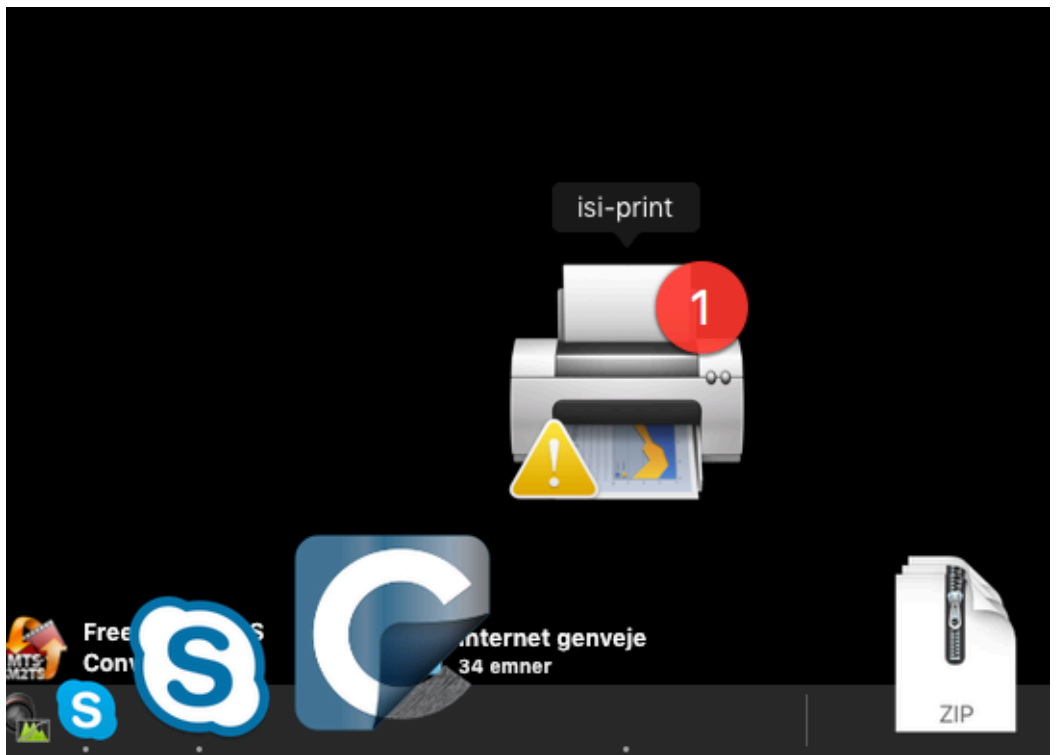

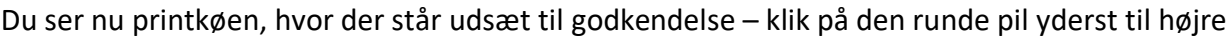

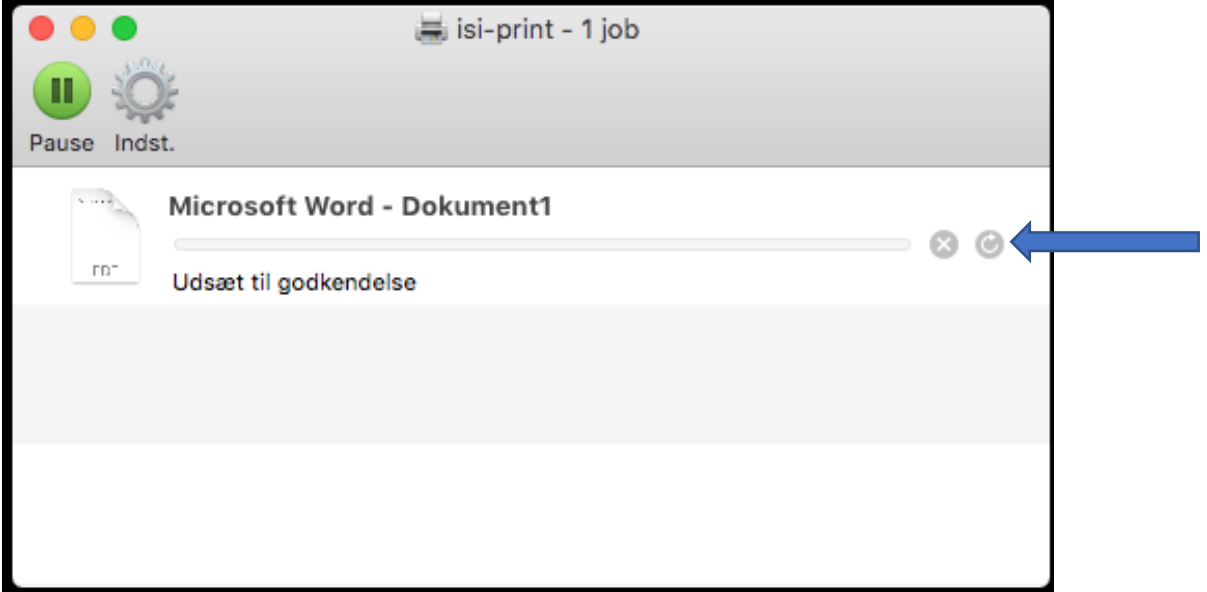

Så kommer denne boks op på skærmen, og her taster du dit nye kodeord til Office 365, og du kan printe igen.

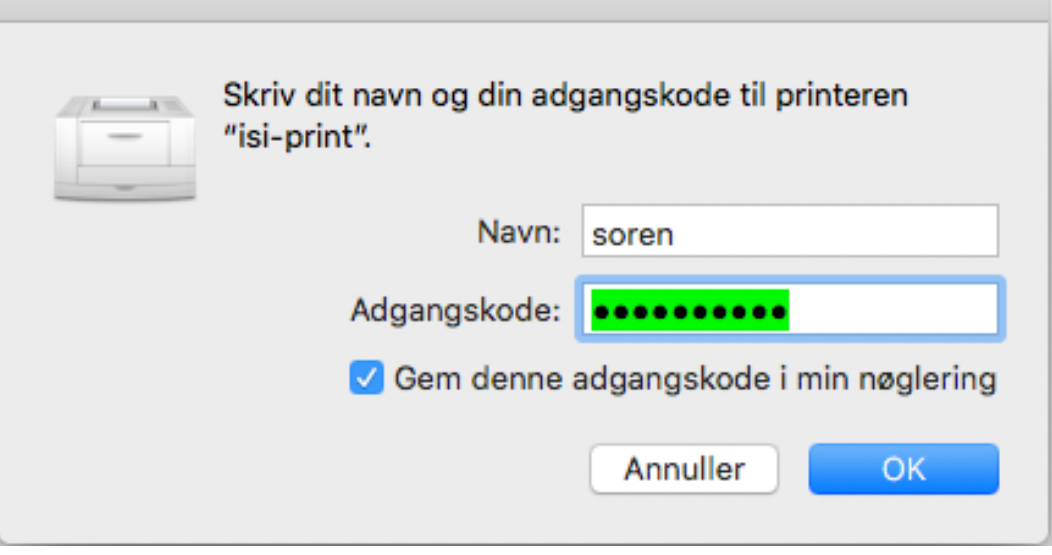